パソコンからのメールを受信しない設定にしている方は、「ドメイン指定受信」の設定が必要となります。

# **docomo の携帯をお使いの方**

■ Android の場合

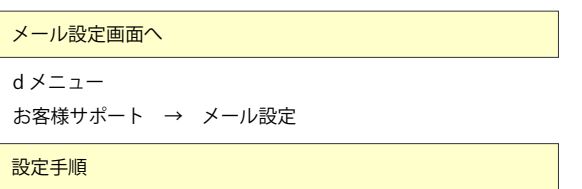

1.「詳細設定 / 解除」を選択します。 2.「認証」画面で sp モードパスワードを入力 3.「迷惑メール対策」画面で「設定」を選択 4. 個別に受信したいアドレスを登録

画面一番したの「登録」をタッチします。

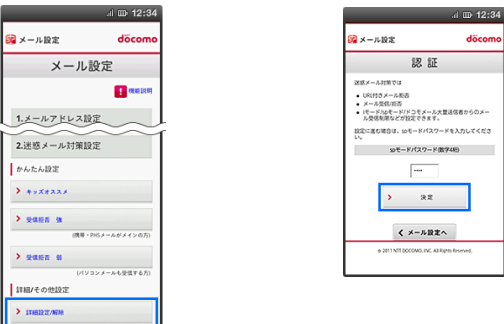

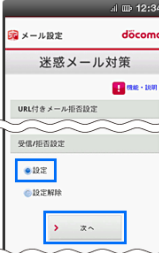

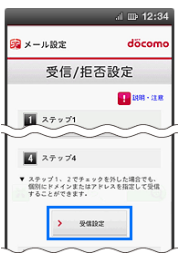

### ■ i-Phone の場合

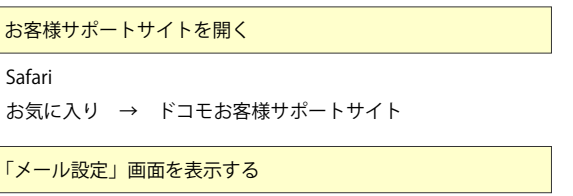

1.「サービス・メールなどの設定」 2.「メール設定」をタップします。 3.「メール設定」画面を表示します。 4.「迷惑メール対策設定」から をタップします。 「詳細設定 / 解除」をタップします。 メール対策画面を開きます。  $\frac{1}{2}$ ••••• docomo po imizas i sinteriores de sprincide.smt.docomo.ne.jp C

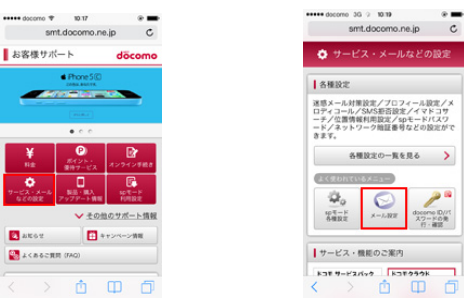

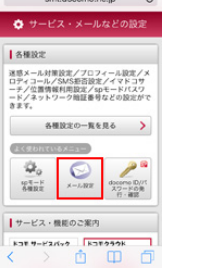

。<br>!ードを入力してくださ

6.5 の画面で「設定」にチェック 7. 表示された画面を、「ステップ 4」まで 8. 文字入力の欄に、「kota-sounds.com」を入力、 を入れ、「次へ」をタップします。 スクロールし、「受信設定」をタップします。 - 画面下の「登録」を押して設定完了です。

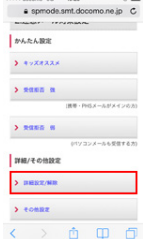

5. パスワードを入力し、迷惑

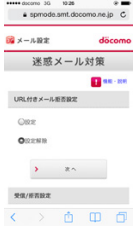

döcomo

 $\mathbf{B}$  assessed

DSメール設定

1.一般設定

メールアドレス変更

 $\sum_{i=1}^{n} \frac{1}{n} \sum_{i=1}^{n} \frac{1}{n} \sum_{i=1}^{n} \frac{1}{n} \sum_{i=1}^{n} \frac{1}{n} \sum_{i=1}^{n} \frac{1}{n} \sum_{i=1}^{n} \frac{1}{n} \sum_{i=1}^{n} \frac{1}{n} \sum_{i=1}^{n} \frac{1}{n} \sum_{i=1}^{n} \frac{1}{n} \sum_{i=1}^{n} \frac{1}{n} \sum_{i=1}^{n} \frac{1}{n} \sum_{i=1}^{n} \frac{1}{n} \sum_{i=1}^{n} \frac{1}{n$ 

 $\sum$  RIMAZELZ

2選惑メール対策設定

 $\left\langle \cdot\right\rangle$   $\left\langle \cdot\right\rangle$   $\left\langle \cdot\right\rangle$   $\left\langle \cdot\right\rangle$ 

メール設定

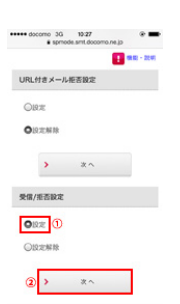

# **au の携帯をお使いの方**

メール設定画面へ

#### ■ Android の場合

E メールアプリ → 本体メニューボタン → E メール設定をタップ します。

1.「アドレス変更・その他の設定」を タップします。

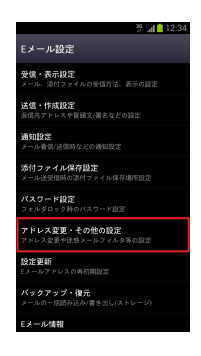

2.「接続する」をタップし、さらに 「迷惑メールフィルターの設定」をタップ。

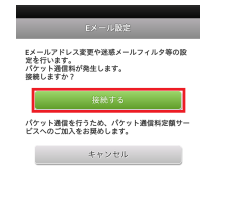

**The Co** 

## ■ iPhone の場合

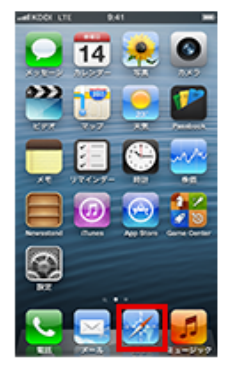

①「Safari」をタップ します。

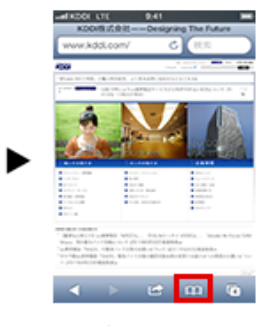

2「ブックマーク」を します。

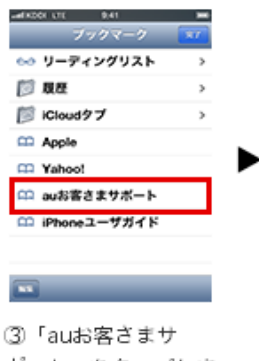

ポート」をタップしま す。 ※ 「au Customer Support」と表示さ れる場合があります。

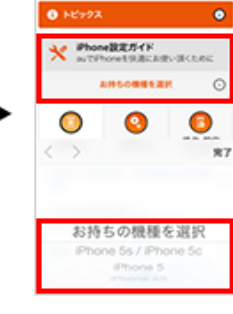

 $\bullet$ 

 $9.557$ 

④「iPhone設定ガイ ド」をタップし、お持 ちの機種を選択しま す。

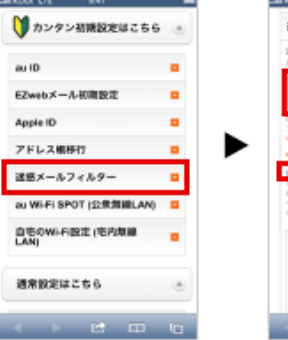

5「カンタン初期設定 はこちら」内の「迷惑 メールフィルター」を タップします。

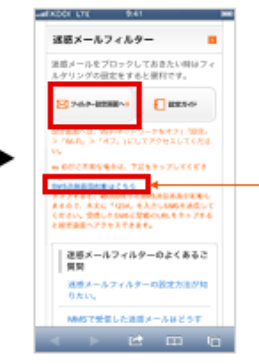

6「フィルター設定画 面へ」をタップしま す。

※au IDとパスワードがご不明な場合は、 「SMS送信画面起動はこちら」をタップ してください。 「MMS機能を使用するには」という画面 が表示される場合は「キャンセル」をタッ プしてください。 #5000宛てのSMS送信画面が起動します ので、本文に「1234」を入力しSMSを送 信してください。 受信したSMSに記載のURLをタップする と⑨の設定画面へアクセスできます。

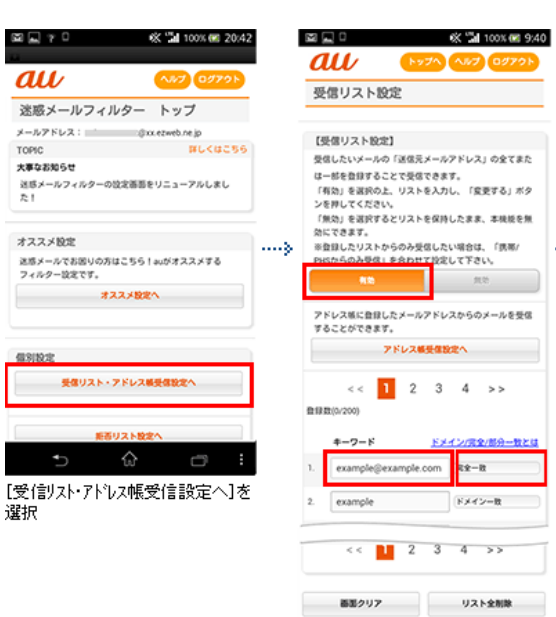

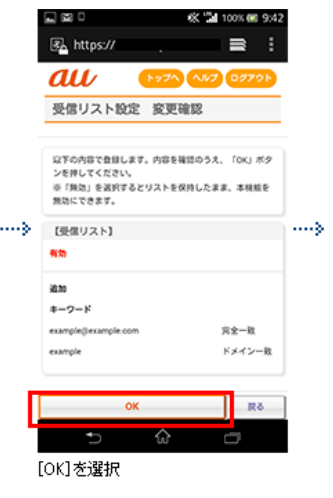

**安定する** まる -<br>[有効]を選択し、受信したいパールアドル<br>スパメインの入力および一致確認の範<br>囲(ドメ/完全/部分)を選択して[変更す る]を選択

(完全/部分一致とは

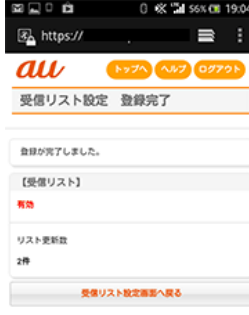

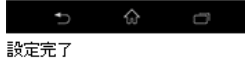

# **Softbank の携帯をお使いの方**

1.「My SoftBank へアクセスし、ログイン 後に「メール設定(SMS / MMS)」を選択

2. 迷惑メールブロックの設定の 「変更する」を選択

2012년 1월 1일 : 1월 1일 : 1월 1일 : 1월 1일 : 1월 1일

3.「個別設定はこちら」を選択 4.「受信許可リスト設定」を選択

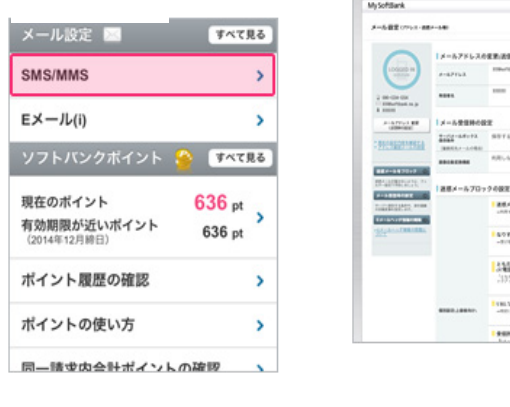

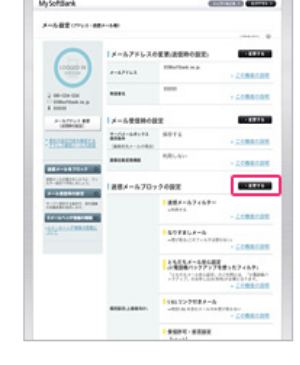

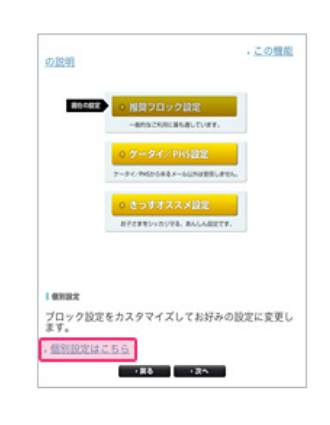

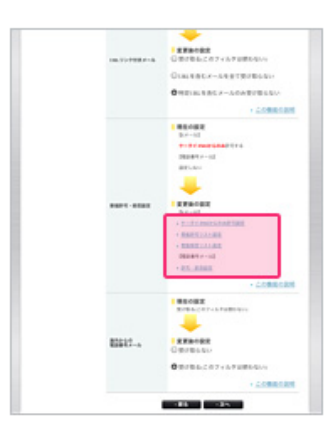

## 5. 受信許可リストの入力欄に、kota-sounds.com を入力して完了です。

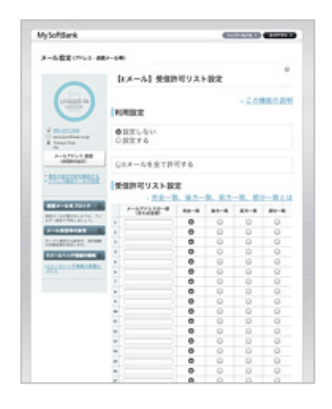